Fundusze Europejskie dla Dolnego Śląska 2021-2027

FEDS.08.01 Dostęp do edukacji

# **Generator wniosków o dofinansowanie SOWA EFS,**  przygotowanie wniosku o dofinansowanie, ocena projektu oraz sposób komunikacji z wnioskodawcą

Wrocław, 12 marca 2024 r.

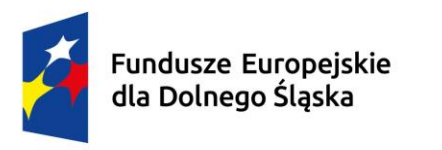

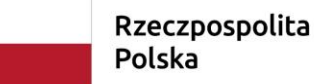

Dofinansowane przez Unie Europejska

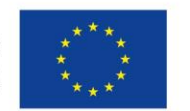

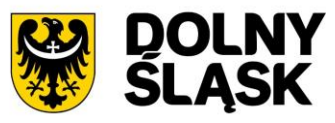

# **O czym będziemy mówić?**

■ Generator SOWA EFS - System Obsługi Wniosków Aplikacyjnych EFS (Europejski Fundusz Społeczny Plus)

■ System oceny – etapy oceny wniosku o dofinansowanie projektu i sposób komunikacji

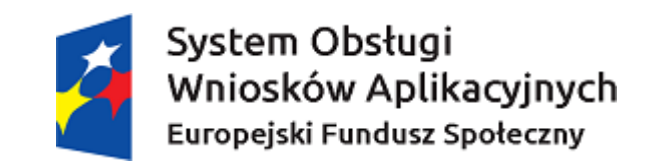

# System Obsługi Wniosków Aplikacyjnych EFS

(Europejski Fundusz Społeczny Plus)

Wnioski o dofinansowanie projektu finansowane ze środków EFS+ w ramach programu *Fundusze Europejskie dla Dolnego Śląska 2021-2027*  należy wypełnić i złożyć w **Systemie Obsługi Wniosków Aplikacyjnych SOWA EFS**

**<https://sowa2021.efs.gov.pl/>**

(brak składania wersji papierowej do ION)

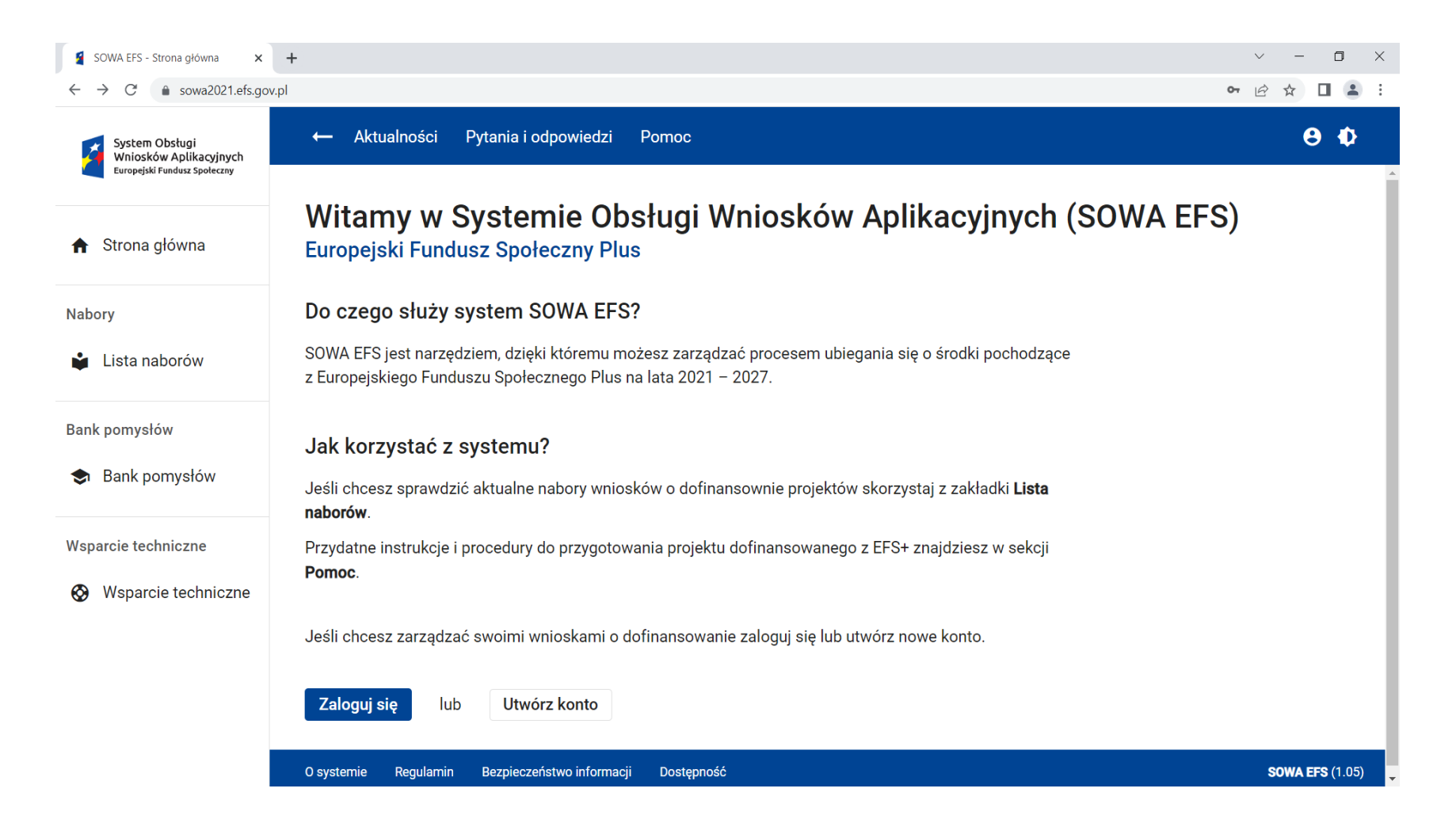

## **Generator SOWA EFS – do czego służy?**

- Przygotowanie i złożenie wniosku o dofinansowanie projektu do Instytucji Organizującej Nabór (ION)
- Organizacja, przechowywanie i zarządzanie dokumentami projektu
- Zarządzanie użytkownikami
- Komunikacja i wymiana informacji

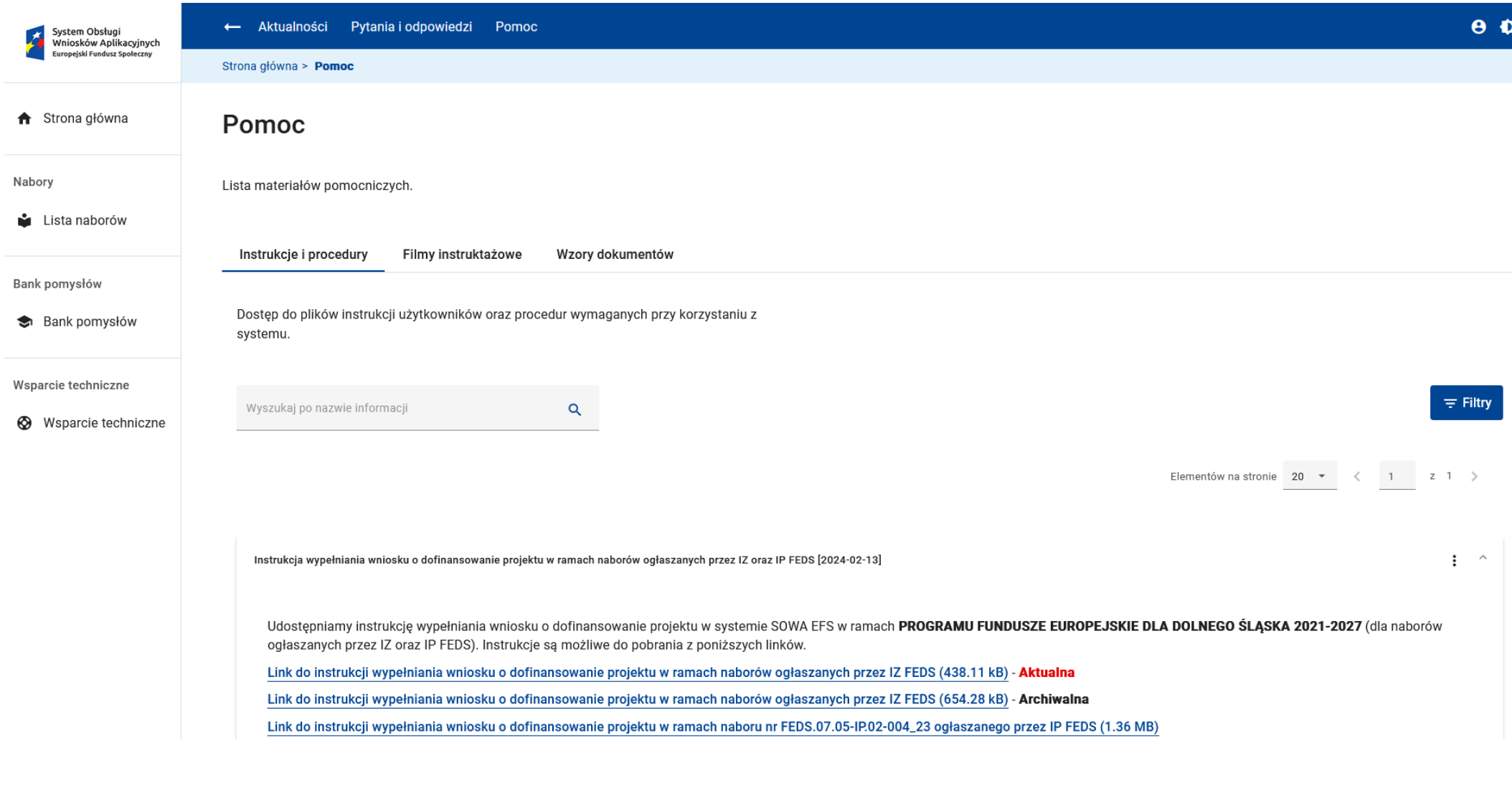

<https://sowa2021.efs.gov.pl/no-auth/help>

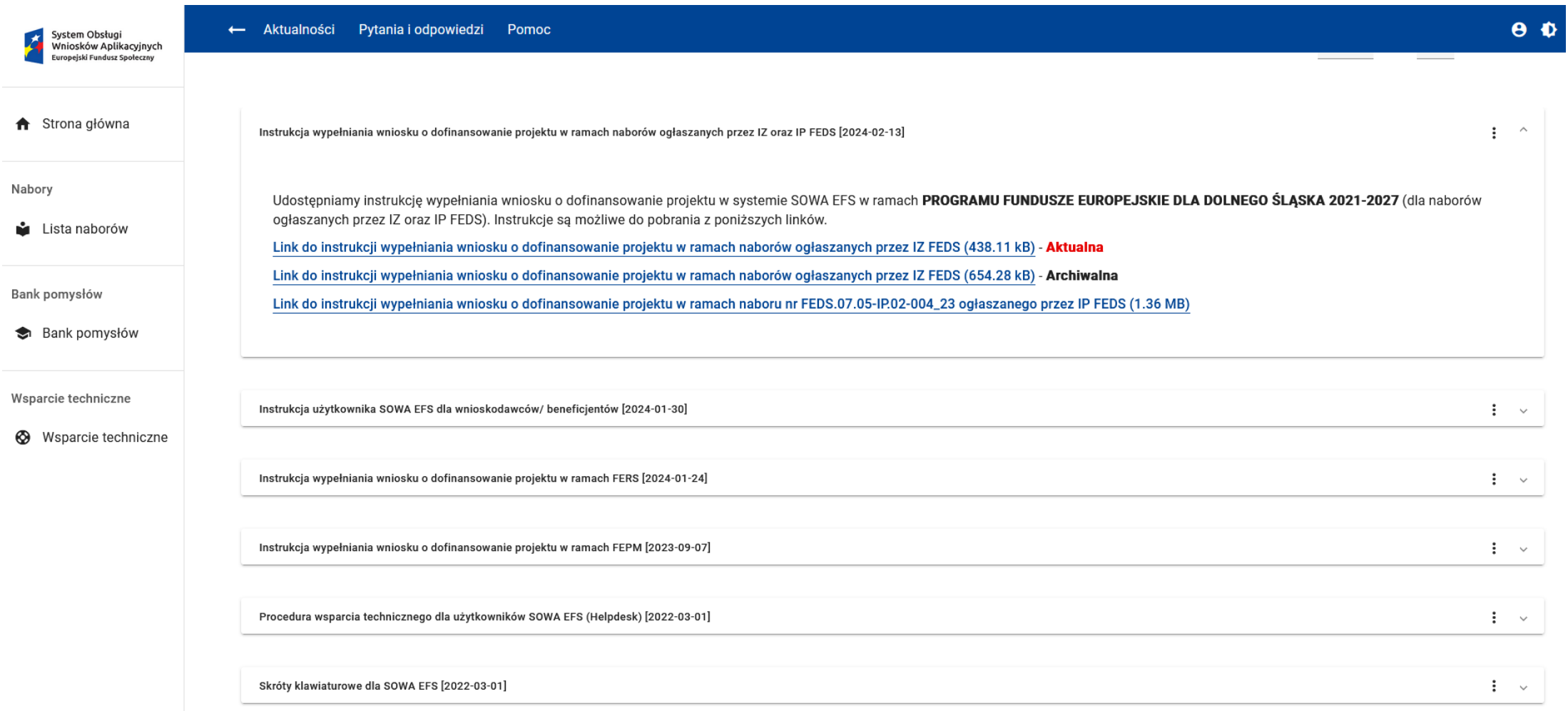

<https://sowa2021.efs.gov.pl/no-auth/help>

#### **Wsparcie techniczne SOWA EFS**

Bezpośredni kontakt z konsultantem za pośrednictwem czatu,

rozmowy audio lub rozmowy telefonicznej

**Poniedziałek - piątek 08:00 - 16:00 tel.: +48 818 228 694**

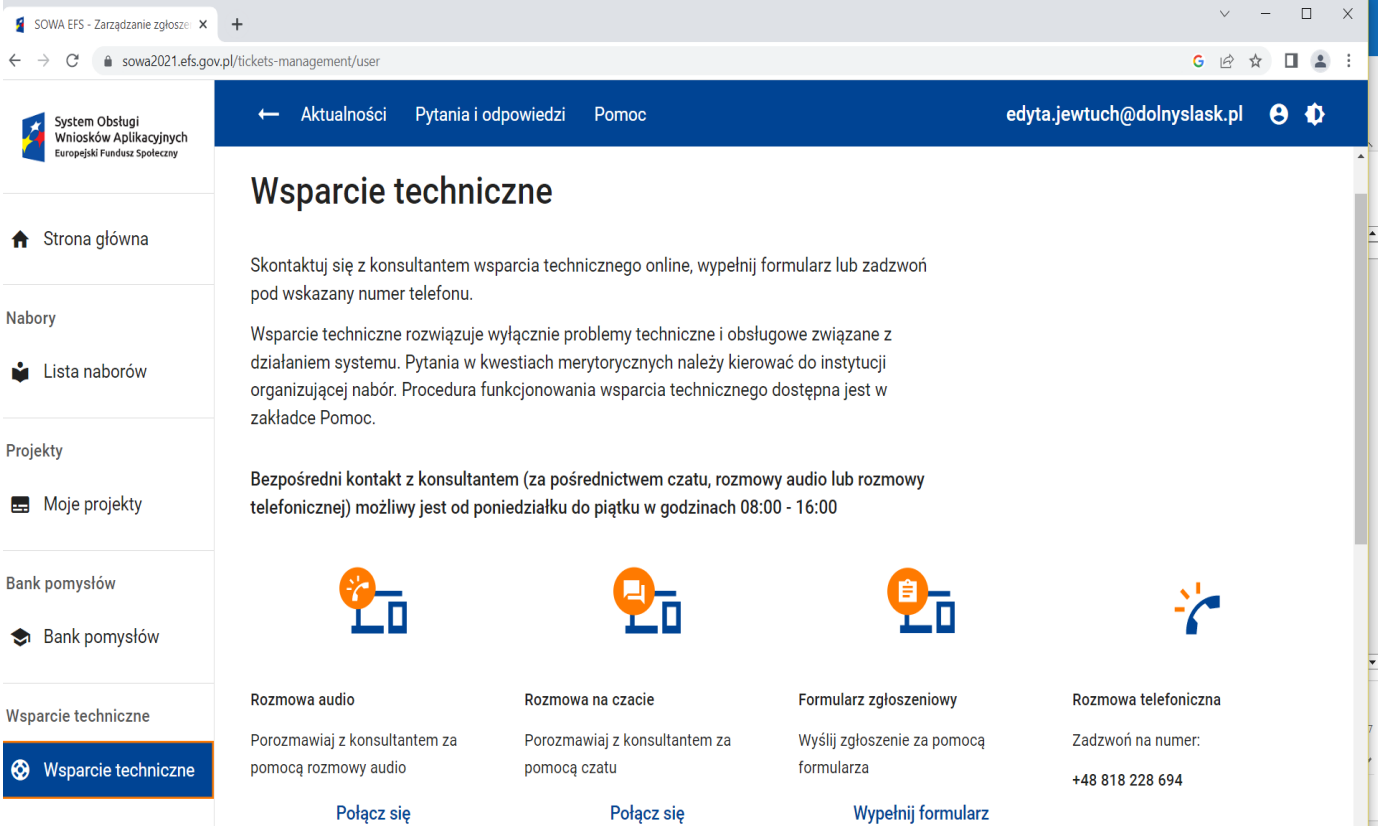

Instrukcja użytkownika Systemu Obsługi Wniosków Aplikacyjnych Europejskiego Funduszu Społecznego (SOWA EFS) dla wnioskodawców/beneficjentów (wersja 1.1)

Instrukcja wypełniania wniosku o dofinansowanie projektu w systemie SOWA EFS w ramach programu Fundusze Europejskie dla Dolnego Śląska 2021-2027 *(dla naborów ogłaszanych przez IZ FEDS)* (wersja 2)

# **Od czego zacząć? Utwórz konto**

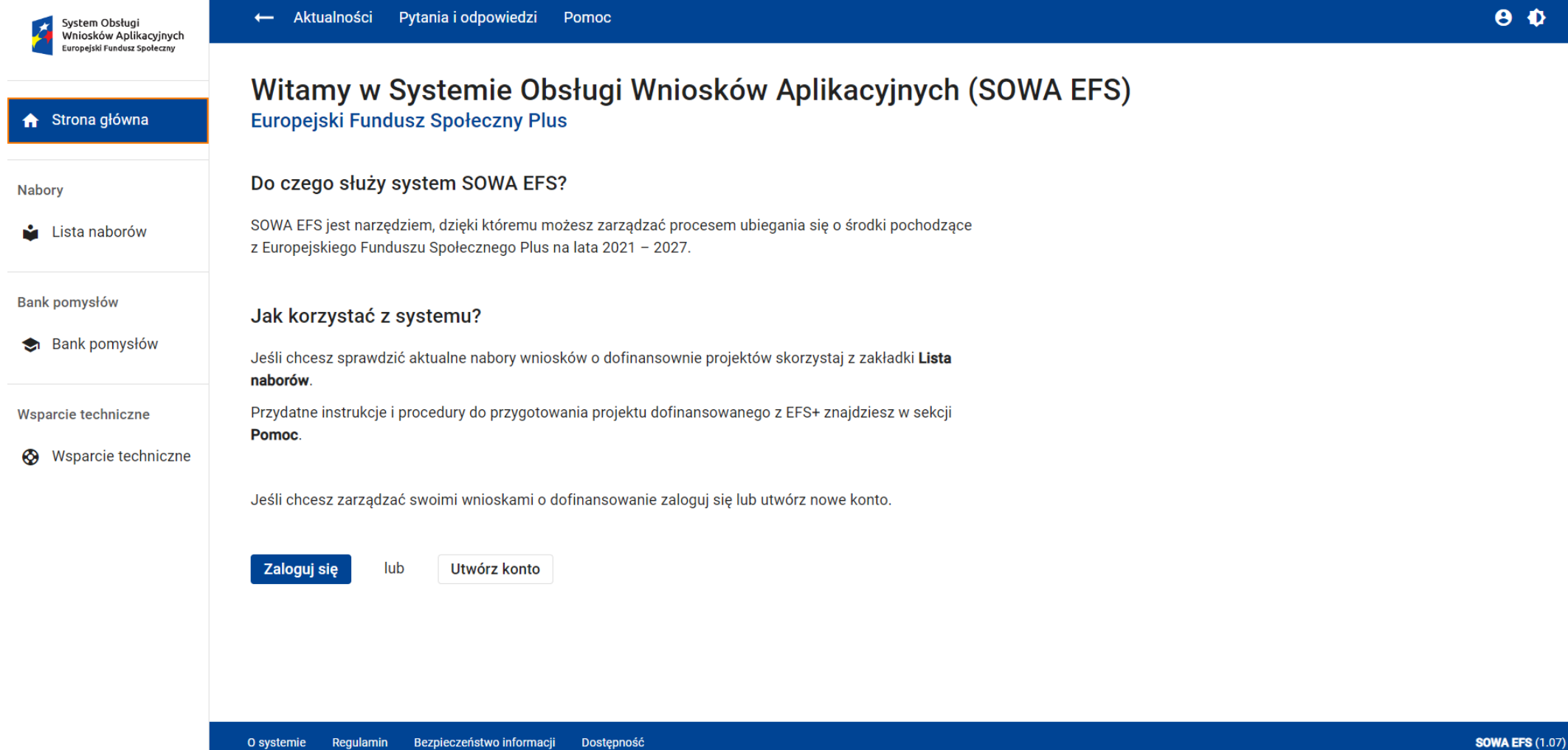

## **Od czego zacząć?**

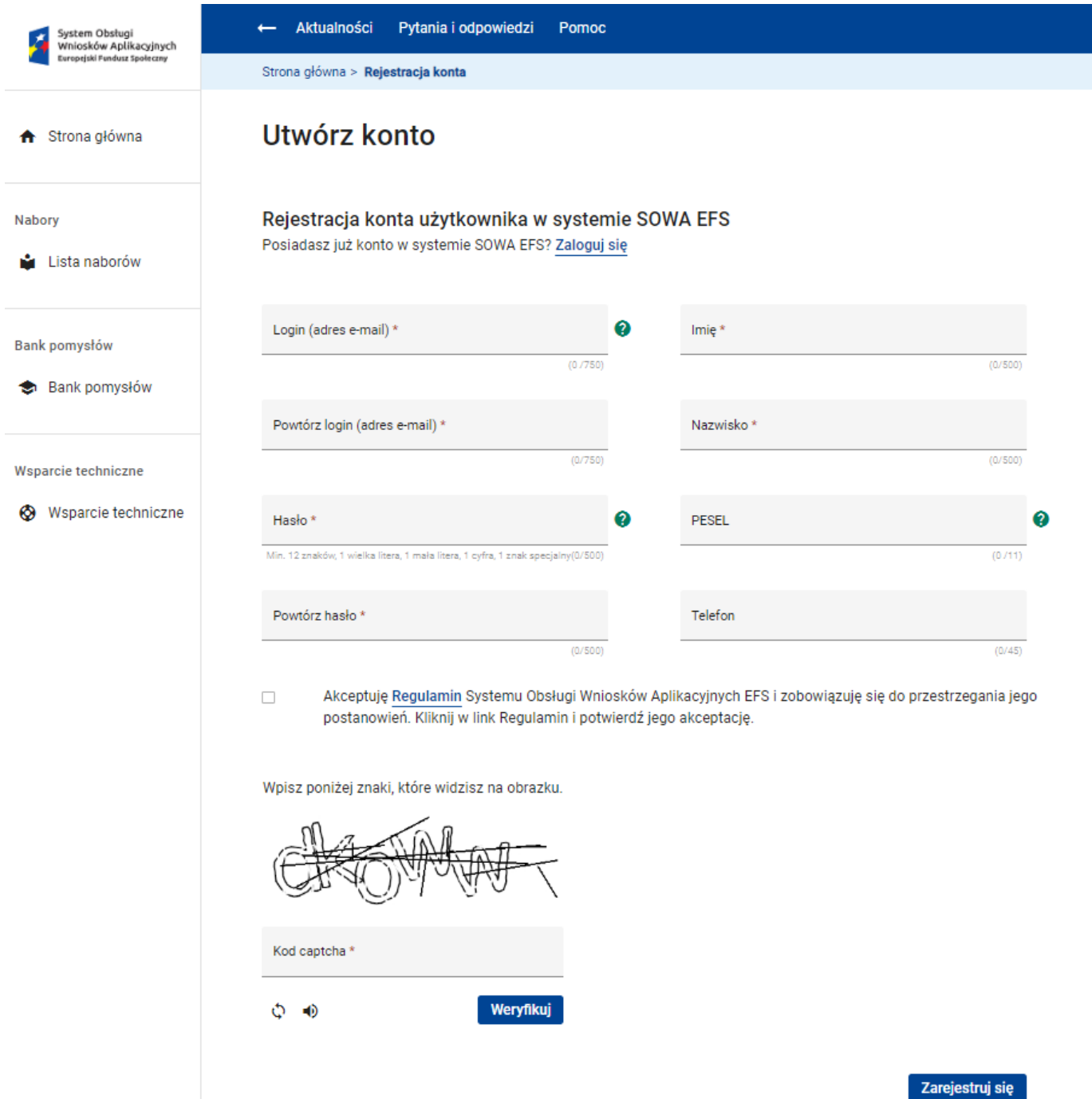

11

# **Od czego zacząć? Założenie konta i dostęp do systemu SOWA EFS**

**Rejestracja konta użytkownika w systemie SOWA EFS -** uzupełnij formularz i podaj dane do rejestracji: login, hasło, imię, nazwisko; pesel i telefon to pola nieobowiązkowe

● definiowanie hasła do logowania: co najmniej 12 znaków, w tym przynajmniej jedna wielka litera, jedna mała litera, jedna cyfra i jeden znak specjalny; hasło nie może zawierać pięciu kolejnych znaków z loginu (adresu e-mail)

● zaakceptuj regulamin SOWA EFS oraz wpisz i zweryfikuj kod captcha

● zaloguj się do konta - za pomocą systemu SOWA lub za pomocą Login.gov.pl, np. poprzez profil zaufany, e-dowód lub bank w "moje ID"

**Aktywacja konta -** po zalogowaniu się do systemu otrzymasz e-mail nadesłany z systemu SOWA z linkiem aktywacyjnym – kliknij w link w celu dokończenia rejestracji konta

# **Rejestracja organizacji i jej oddziałów w SOWA EFS**

#### **Zarejestruj organizację** (podaj dane Wnioskodawcy/Beneficjenta)

#### **Moje konto -> Rejestracja organizacji**

uzupełnij sekcje:

- dane organizacji (nazwa, skrócona nazwa, typ wnioskodawcy, NIP/PESEL)
- adres organizacji
- pozostałe informacje (forma własności, wielkość przedsiębiorstwa, adres e-mail, adres www, telefon)

**Zarejestruj organizację** – system wyświetli komunikat o zarejestrowaniu organizacji, nada uprawnienia administratora, tworząc nowy profil użytkownika, powiązany z kontem i organizacją

# **Sekcja Informacje o projekcie**

Sekcja zawiera podstawowe informacje o projekcie i dzieli się na dwie sekcje:

**Nabór -** w sekcji Nabór znajdują się podstawowe informacje o naborze. Pola: Program, Instytucja Organizująca Nabór, Priorytet, Numer naboru, Działanie są wypełnione automatycznie i są tylko do odczytu

**Projekt -** w sekcji wypełnij pola: Zakres interwencji, Data rozpoczęcia realizacji projektu, Data zakończenia realizacji projektu, Tytuł projektu, Opis projektu, Grupy docelowe, Obszar realizacji projektu, Miejsca realizacji projektu

# **Sekcja Wnioskodawca i realizatorzy**

**Informacje o Wnioskodawcy** - Wnioskodawca, Adres Wnioskodawcy, Dane kontaktowe, Możliwość odzyskania VAT

**Realizatorzy (partnerzy**) - Typ organizacji, Nazwa, Numer NIP/ PESEL/NIP, Typ realizatora, Forma własności, Wielkość przedsiębiorstwa, Adres realizatora, Dane kontaktowe realizatora, Możliwość odzyskania VAT,

**Osoby do kontaktu** - Imię, Nazwisko, e-mail, telefon osoby wyznaczonej do kontaktu z instytucją

#### **ZMIANA w FEDS 2021-2027 w stosunku do RPO 2014-2020**

Realizator **Partner** Realizator **podmiot realizujący projekt np. szkoła** 

**Lista podmiotów realizujących projekt – ponoszących wydatki w projekcie np. szkół przedkładana jest do umowy o dofinansowanie**

# **Sekcja Wskaźniki projektu**

Sekcja zawiera listę wskaźników, które określają cele projektu.

Na wstępie wskaż, że w projekcie wsparciem zostaną objęci uczestnicy.

Sekcja składa się z trzech części:

- 1) wskaźniki produktu,
- 2) wskaźniki rezultatu,
- 3) inne wspólne wskaźniki produktu (sekcja trzecia dotyczy tylko projektów obejmujących wsparciem osoby)

W Regulaminie wyboru projektów określiliśmy listę wskaźników, które należy ująć we wniosku o dofinansowanie:

- **- Wskaźniki produktu**
- **- Wskaźniki rezultatu**

Wskaźniki projektowe - własne wskaźniki realizacji projektu, zgodnie ze specyfiką projektu.

# **Sekcja Zadania**

Sekcja zawiera listę zadań określonych dla projektu

Zadania są działaniami służącymi osiągnięciu celów projektu, w związku z którymi będą ponoszone koszty

Zadania dzielą się na:

- **zadania zwykłe (zadania merytoryczne)**
- **zadanie koszty pośrednie**

Rodzaj zadania decyduje o tym, jakie wydatki będzie można ponosić i wpisać w budżecie w ramach tego zadania. Pamiętaj, żeby nie wykazywać wydatków z katalogu kosztów pośrednich w zadaniach zwykłych

Definiując listę zadań, na etapie tworzenia harmonogramu projektu każde z zadań będzie można podzielić na etapy.

# **Sekcja Budżet projektu**

Budżet projektu jest podstawą do oceny kwalifikowalności oraz racjonalności kosztów i powinien bezpośrednio wynikać z opisanych przez Ciebie wcześniej zadań i ich etapów.

-------------------------------------------------------------------------------------------------------------------------------

Rodzaje kosztów, jakie można wskazać w budżecie w zadaniach zwykłych:

▪ **Koszt rzeczywiście poniesiony – powyżej 200 tys. EURO**

Sekcję Budżet projektu można edytować korzystając z arkusza Excel poprzez użycie funkcji *Pobierz budżet* 

Po dokonaniu zmian wczytać budżet za pomocą funkcji *Wczytaj budżet*  do systemu SOWA

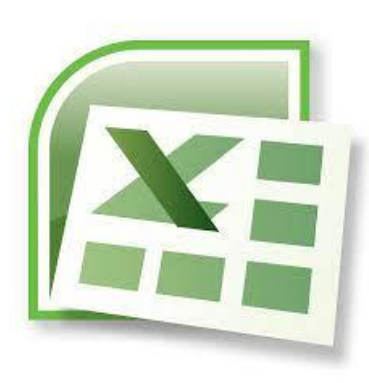

# **Sekcja Budżet projektu**

### **Cross – financing**

- dopuszczalny **limit cross-financingu wynosi 15% całkowitej wartości projektu** i należy go wyliczyć z uwzględnieniem kosztów bezpośrednich oraz odpowiadających im kosztów pośrednich

### **Wkład własny**

- zgodnie z kryterium wynosi co najmniej **20%** kwalifikowalnych wydatków w projekcie. Procent dofinasowania widoczny w podsumowaniu budżetu w systemie SOWA EFS jest pokazany z dokładnością do dwóch miejsc po przecinku, co może zasugerować, że wniesiony poziom wkładu własnego jest wystarczający. **Wymagany wkład własny należy wyliczyć jako iloczyn wydatków kwalifikowalnych i 20%, bez stosowania zaokrągleń,** nie poprzez różnicę wartości ogółem i wartości dofinansowania.

Sekcja zawiera podsumowanie informacji zawartych w Sekcji Budżet Projektu, w tym wydatki ogółem, dofinansowanie, kategorie kosztów czy wybrane limity.

Dane wyliczane są automatycznie, a pola są nieedytowalne. W przypadku udziału partnera w realizacji projektu jest możliwość wyświetlenia budżetu również dla każdego z partnerów osobno.

# **Sekcja Źródła finansowania**

Sekcja zawiera informacje na temat źródeł finansowania projektu tj. łącznie wszystkich wydatków zaplanowanych w budżecie

#### **Całość wydatków zaplanowana w budżecie projektu** finansowana jest:

- ze środków dofinansowania (wkład UE czyli EFS+ oraz budżet państwa)
- wkładu własnego

Uzupełnij pola:

- **dofinansowanie,**
- **wkład własny** (w podziale na: w tym budżet państwa, w tym budżet jednostek samorządu terytorialnego, w tym inne publiczne, w tym prywatne)

tak, aby kwoty były zgodne z budżetem projektu i podsumowaniem budżetu

# **Sekcja Źródła finansowania**

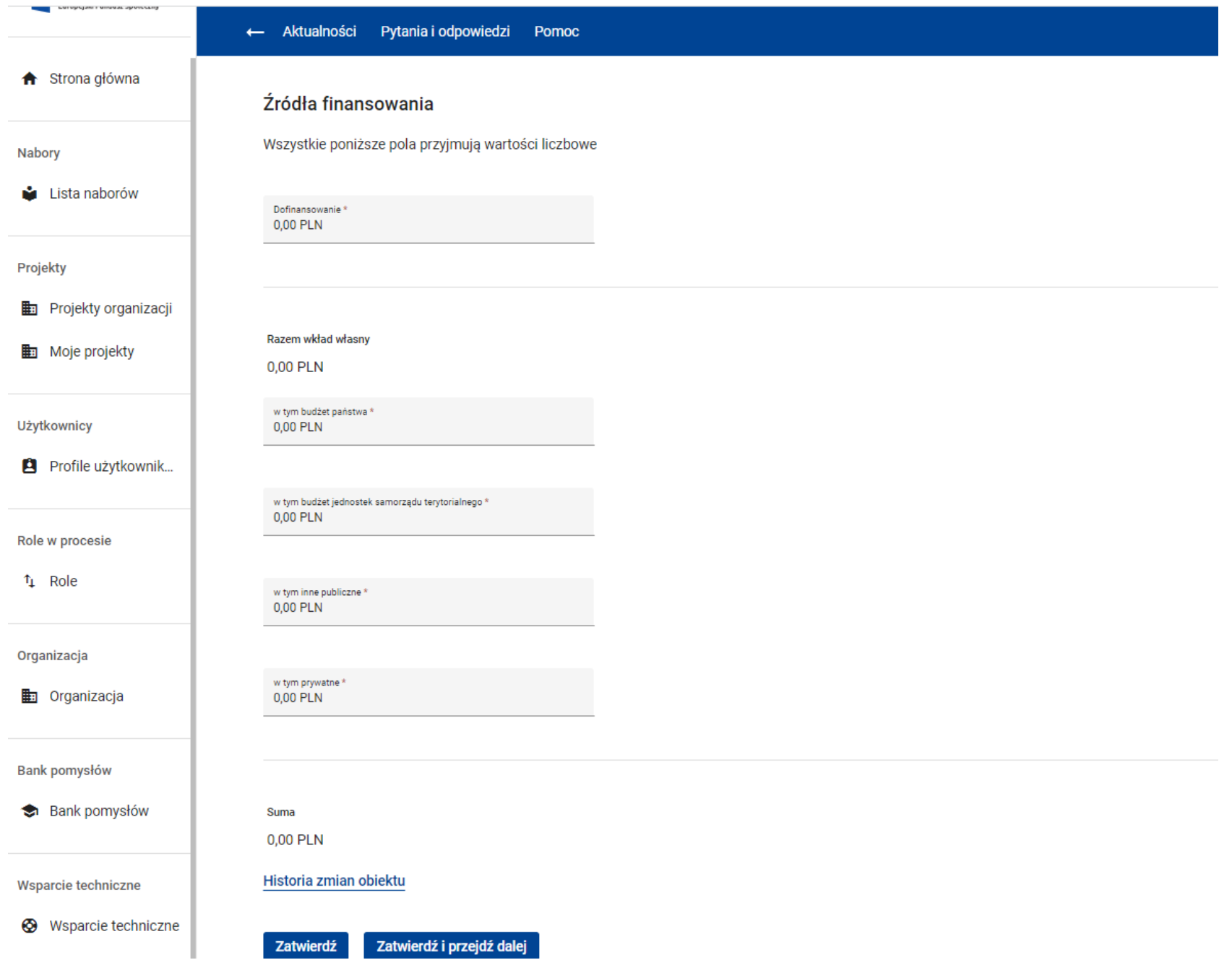

# **Sekcja Uzasadnienie wydatków**

Sekcja dotyczy uzasadnienia poszczególnych wydatków wskazanych w budżecie projektu

Lista pól, jakie będą widoczne, zależy od informacji, jakie wskazano w sekcjach Wnioskodawca i realizatorzy, Budżet projektu oraz Źródła finansowania

#### **Uzasadnienie może dotyczyć następujących grup wydatków:**

- cross-financingu,
- przewidzianego w projekcie wkładu własnego, w tym informacja o wkładzie rzeczowym i wszelkich opłatach pobieranych od uczestników,
- wydatków ponoszonych poza terytorium kraju lub programu, wydatków ponoszonych poza terytorium UE, kwalifikowalności, w przypadku, gdy wartość Twojego projektu przekracza 5 mln euro,
- poszczególnych wydatków wskazanych w budżecie projektu (dla kosztów rzeczywiście poniesionych): jednostka miary, koszt jednostkowy wraz z uzasadnieniem przyjętych wartości i jednostki miary, koszty personelu, metodologia wyliczenia kosztów dla zestawów, kompletów,

# **Sekcja Potencjał do realizacji projektu**

Sekcja dotyczy informacji:

- **Doświadczenie** Wnioskodawcy/Beneficjenta i Partnera (jeśli dotyczy)
- **Opis sposobu zarządzania projektem**
- **Opis wkładu rzeczowego (niepieniężnego)** wykorzystanie nieruchomości, urządzeń, materiałów, wartości niematerialnych i prawnych, ekspertyz, nieodpłatnej pracy wolontariuszy
- **Opis własnych środków finansowych** suma przychodów wnioskodawcy/beneficjenta i partnera (jeśli dotyczy) za ostatni zatwierdzony rok obrotowy lub za ostatni zamknięty i zatwierdzony rok kalendarzowy
- **Potencjał kadrowy do realizacji projektu**
- **Opis rekrutacji i uczestników projektu**  szczegółowy opis przebiegu rekrutacji ze wskazaniem i uzasadnieniem wybranych kryteriów oraz technik i metod rekrutacji,

# **Sekcja Dodatkowe informacje**

Sekcja dotyczy dodatkowych informacji o Twoim projekcie:

- **Adres elektronicznej skrzynki podawczej ePUAP Wnioskodawcy**  wpisz adres swojej skrzynki służącej do korespondencji
- **Typy projektów** (określone w Regulaminie) wybierz z listy rozwijanej typy projektów, jakie będziesz realizować
- **Uzasadnienie potrzeby realizacji projektu i cel główny projektu**  uzasadnij potrzebę realizacji projektu, przedstaw wnioski z diagnozy, wskaż cel główny projektu
- **Informacje dotyczące spełnienia specyficznych kryteriów formalnych**
- **Informacje dotyczące spełnienia specyficznych kryteriów merytorycznych**
- **Informacje dotyczące spełnienia kryteriów premiujących**
- **Wyjaśnienia dotyczące negocjacji wniosku o dofinansowanie**  pole wypełniane na etapie negocjacji

# **Sekcja Harmonogram projektu**

Harmonogram ma formę wykresu Gantta i obejmuje okres realizacji projektu w ujęciu kwartalnym. Służy do pokazania w przejrzysty sposób realizacji poszczególnych etapów zadań projektowych. Zadania do harmonogramu są przenoszone automatyczne z sekcji Zadania

Kolumny określające poszczególne kwartały i lata realizacji projektu tworzone są automatycznie na podstawie pól Data rozpoczęcia realizacji projektu i Data zakończenia realizacji projektu

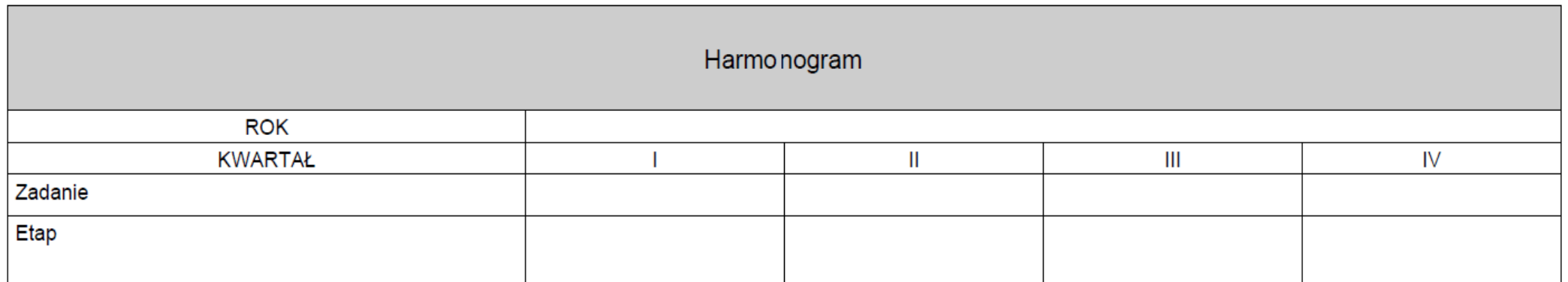

**Sekcje:** 

# **Oświadczenia, Załączniki, Informacje o wniosku o dofinansowanie**

**Sekcja Oświadczenia** to zbiór oświadczeń, jakich wymagamy we wniosku, przy każdym z nich zaznacz właściwą odpowiedź

**Sekcja Załączniki** to lista załączników, jakie powinny być dołączone do wniosku. Załączniki wymagane w danym naborze określa Regulamin. Każdy załącznik podpisz elektronicznym podpisem kwalifikowanym lub profilem zaufanym

**Sekcja Informacje o wniosku o dofinansowanie** zawiera informacje z oznaczeniem wniosku w systemie oraz jego obiegiem na różnych etapach realizacji projektu. Są to w szczególności numer wersji wniosku, unikalna suma kontrolna wersji wniosku, data złożenia wniosku do instytucji oraz sygnatura wniosku nadana przez instytucję po złożeniu wniosku, aktualny status projektu (np. w przygotowaniu) oraz status obiegu dokumentu (np. w przygotowaniu). Sekcja jest nieedytowalna

# **Etapy oceny wniosku o dofinansowanie projektu i sposób komunikacji**

## **Etapy oceny wniosku o dofinansowanie projektu, terminy**

Ocena projektów jest podzielona na etapy i obejmuje:

- **ocenę formalną -** ocena kryteriów formalnych bez możliwości poprawy oraz ocena kryteriów formalnych z możliwością poprawy
- **ocenę merytoryczną -** ocena kryteriów merytorycznych
- **negocjacje** (jeżeli wniosek został skierowany do etapu negocjacji) poprawa kryteriów formalnych i kryteriów merytorycznych

#### **Termin oceny projektów na wszystkich etapach wynosi standardowo łącznie:**

- 104 dni, gdy ocenie podlega do 100 wniosków
- 134 dni, gdy ocenie podlega powyżej 100 wniosków

# **Sposób komunikacji podczas oceny**

Komunikacja między ION i Wnioskodawcą odbywa się **w formie elektronicznej** z wykorzystaniem funkcji **Korespondencja w systemie SOWA EFS.**

Szczegółowe informacje w zakresie sposobu komunikacji dla danego naboru określa Regulamin wyboru projektów.

#### **Ważne**

System przekazuje powiadomienia o wysłanej przez ION korespondencji do Wnioskodawcy (na adres e-mail podany przy rejestracji konta), Osoby do kontaktu (na adres e-mail podany we wniosku) oraz Zespołu Projektowego.

**Zalecamy czujność!**

**Informacja przekazywana jest wyłącznie w sposób opisany wyżej**

## **Oczywiste omyłki**

W razie stwierdzenia we wniosku oczywistej omyłki pisarskiej lub rachunkowej, **możemy ją sami skorygować**. W takiej sytuacji o zakresie wprowadzonych zmian poinformujemy Państwa w korespondencji przesłanej w systemie SOWA EFS.

Możemy też **wezwać Państwa do poprawy omyłki** we wniosku na etapie negocjacji.

## **Negocjacje**

Poprawa wniosku, przedstawienie wyjaśnień **w zakresie kryteriów formalnych i merytorycznych**, dla których przewidziano taką możliwość

**ION** -> zwracamy wniosek i wysyłamy pismo w systemie SOWA EFS z informacjami, w jakim zakresie należy uzupełnić/poprawić wniosek

**Wnioskodawca** -> poprawiasz/uzupełniasz wniosek (w danym polu lub w polu Wyjaśnienia dotyczące negocjacji wniosku o dofinansowanie) i wysyłasz poprawiony/uzupełniony wniosek w systemie SOWA EFS (ION nie wymaga wysłania odrębnego stanowiska negocjacyjnego)

## **Negocjacje**

Jeśli **prześlesz skorygowany wniosek** w wyznaczonym terminie, **ale nie uzupełnisz lub nie poprawisz wniosku zgodnie z zakresem** określonym w wezwaniu, ponownie wzywamy Cię do uzupełnienia lub poprawienia wniosku i wyznaczamy nowy termin. **Ponowne wezwanie do uzupełnienia /poprawy wniosku w nowym wyznaczonym terminie następuje jeden raz**

Jeśli **nie prześlesz skorygowanego wniosku w wyznaczonym terminie**, nie wzywamy Cię ponownie do uzupełnienia lub poprawienia wniosku, co skutkuje negatywną oceną projektu na etapie negocjacji

# **Informacja o kolejnych etapach oceny**

Po każdym etapie oceny na naszej stronie internetowej

<https://rpo.dolnyslask.pl/o-projekcie/feds-2021-2027/>

zamieszczamy informację o projektach

■ zakwalifikowanych do kolejnego etapu<sup>\*</sup>

lub

■ o projektach wybranych do dofinansowania oraz o projektach, które otrzymały ocenę negatywną

**\*Informacja zamieszczana jest po zakończeniu oceny wszystkich projektów na danym etapie, projekty są przekazywane do oceny lub negocjacji na kolejnym etapie płynnie, oznacza to na przykład, że rozpoczniemy negocjacje, a nie będzie jeszcze listy projektów**  skierowanych do negocjacji na stronie

# **Informacja o zakończeniu oceny projektu**

Informację o zakończeniu oceny projektu i jej zatwierdzonym wyniku tj.:

- negatywnym wyniku oceny formalnej,
- **negatywnym wyniku oceny merytorycznej,**
- negatywnym wyniku negocjacji,
- **· pozytywnym końcowym wyniku oceny**

przekażemy pismem przesłanym na adres Państwa skrytki **ePUAP**

**PAUAP** 

naser.....<br>Usług Administracji

# **Najczęściej popełniane błędy w przeprowadzonych naborach FEDS z Działania 8.1**

- **Wkład własny poniżej wymaganego limitu 20% - np.19,9988%. Wkład własny należy podać jako iloczyn wydatków kwalifikowalnych i 20%, bez stosowania zaokrągleń (SOWA zaokrągla do 2 miejsc)**
- **Błędne podpisy na załącznikach do wniosku**
- **Podanie obrotów a nie przychodów**
- **Brak odczytania negocjacji i nie złożenie w SOWA skorygowanego wniosku w wyznaczonym terminie**
- **Niedostosowanie się do wszystkich uwag z negocjacji – kryterium jest zerojedynkowe**
- **Brak wszystkich obligatoryjnych wskaźników, adekwatnych do planowanych zadań oraz brak wszystkich wskaźników, które należy monitorować w projekcie (wskaźniki te są wymienione w zał. nr 3 i należy je wybrać, nawet jeśli w projekcie nie są planowane działania, którym one**  odpowiadają (wówczas należy wpisać wartość "0")
- **W nazwie wydatku, dotyczącego personelu projektu, brak informacji na temat formy zaangażowania i szacunkowego wymiaru czasu pracy danej osoby**
- **Powierzenie prowadzenia zajęć, które muszą być prowadzone przez nauczyciela, osobom niebędącym nauczycielami (zatrudnianie nauczycieli opisano w zał. nr 1)** <sup>36</sup>

**Pomoc dla Wnioskodawców**

## **Punkt Informacyjny Funduszy Europejskich (PIFE)**

**Zapytania można kierować na adres:** 

**[pife@dolnyslask.pl](mailto:pife@dolnyslask.pl)**

**oraz pod nr telefonu:** 

**71 776 95 01, 71 776 96 51 Infolinia 801 700 008** 

# **Dziękujemy za uwagę**

**Wydział Obsługi Wdrażania EFS Departament Funduszy Europejskich Urząd Marszałkowski Województwa Dolnośląskiego**

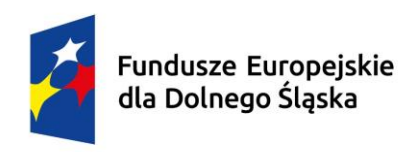

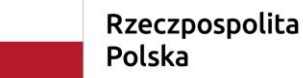

Dofinansowane przez Unię Europejską

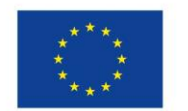

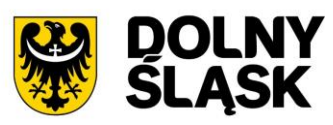